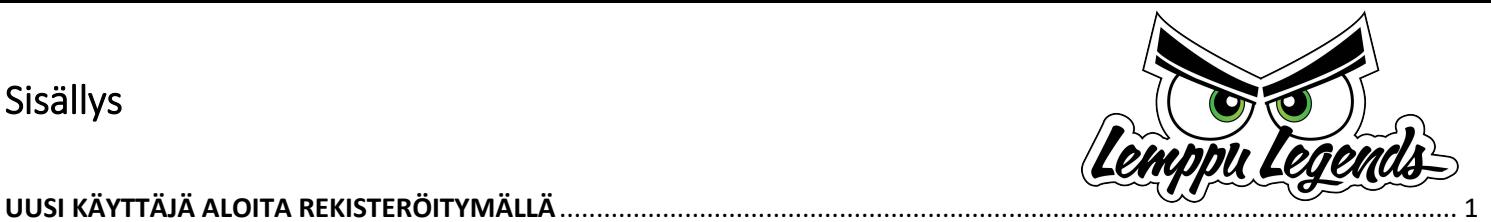

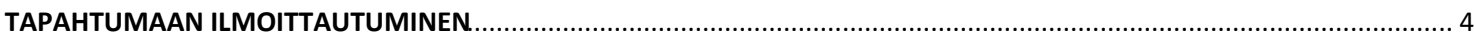

## PIKAOHJE SUOMISPORTIN KÄYTTÖÖN

Voidaksesi ilmoittautua tapahtumiin, ostaa jäsenyyksiä tai lisenssivakuutuksia sinun täytyy ensin rekisteröityä. Rekisteröinnin aikana vahvistetaan sekä sähköpostiosoite että kännykkänumerosi.

## <span id="page-0-0"></span>UUSI KÄYTTÄJÄ ALOITA REKISTERÖITYMÄLLÄ

1. Mene sivulle [www.suomisport.fi](http://www.suomisport.fi/)

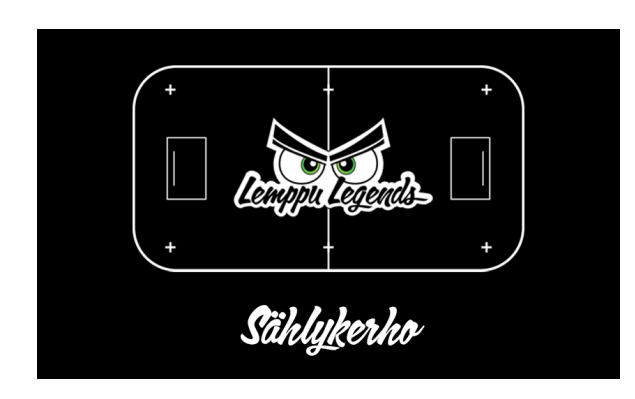

- 2. Paina sinisestä painikkeesta Sisään Suomisporttiin
- 3. Kirjoita seuraavaksi aukeavaan näkymän ruutuun joko sähköpostiosoitteesi tai kännykkänumerosi ja paina sinistä painiketta "Lähetä minulle kertakirjautumiskoodi".

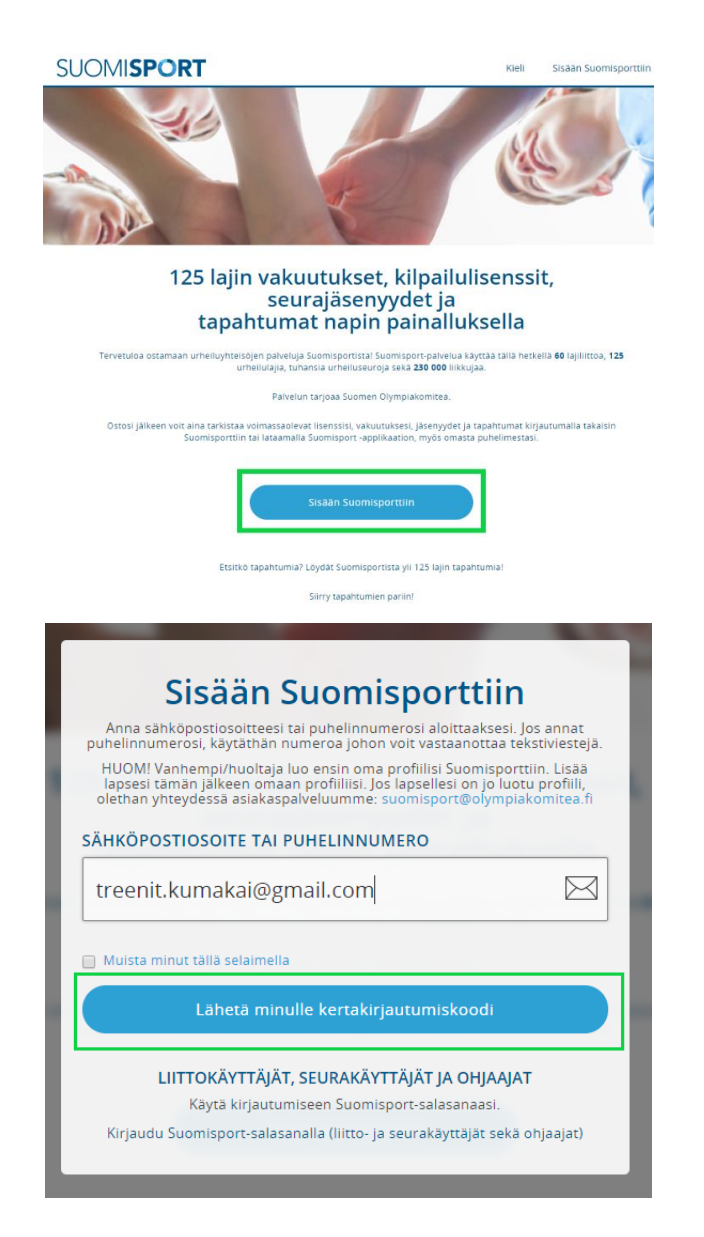

4. Jos käytit sähköpostiosoitetta, saat näkymään kuittauksen, että sinulle on lähetetty sähköpostiin vahvistuslinkki

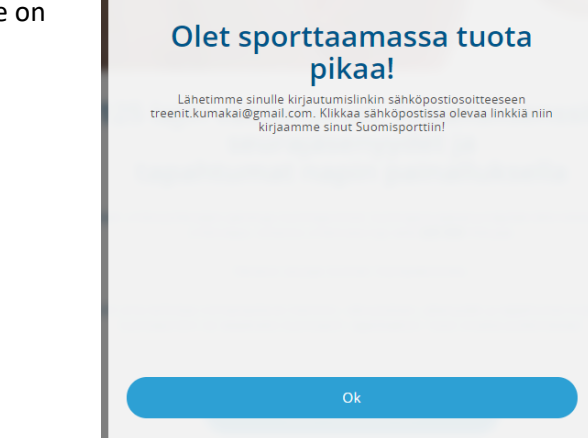

5. Sähköpostista löydät seuraavan näköisen viestin, jossa on sähköpostiosoitteen vahvistuslinkki.

> Huomaathan että viesti voi mennä automaattisesti mainosviesteihin. Linkki on voimassa vain 10 min.

6. Klikkaa sähköpostiisi tullutta linkkiä ja sinulle aukeaa ruutu, jossa voit antaa henkilötietosi

### HUOM!

## HUOLTAJA REKISTERÖITYY JÄRJESTELMÄÄN JA TÄMÄN JÄLKEEN ILMOITTAA ALAIKÄISEN OSALLISTUJAN OMAN REKISTERÖITYMISEN ALLE.

## ELI ALAIKÄISELLE EI TEHDÄ OMAA SUOMISPORT TILIÄ.

### 7. Ja paina sinistä Luo tili painiketta

Tervetuloa Suomisporttiin Postilaat noreply@suomisport.fi

 $\rightarrow$  minä

#### Hei, tervetuloa Suomisporttiin!

Näyttää siltä että sinulla ei vielä ole Suomisport-tiliä. Klikkaa allaolevaa linkkiä niin luomme sinulle tilin tuossa tuokiossal Tarvittaes https://www.suomisport.fi/api/v1/email/validate?validationCode=39c13c0e-42f1-42a6-a78f-f3df9b1bc0e9&emailAddress=treenit.ku Linkki toimii 10 minuutin ajan

Terveisin, Suomisport-tiimi

### Melkein valmista! Antamaasi yhteystietoa ei löytynyt Suomisportista. Tämä tarkoittaa sitä että<br>kuodaan sinulle uusi ikioma tili.

Mutta minulla on jo Suomisport-tili Alaikäisen lapsen huoltaja: käytä omia tietojasi. Voit yhdistää lapsen tiliisipparittiisiassa.

#### **PREFERRED LANGUAGE**

 $x = 0$ 

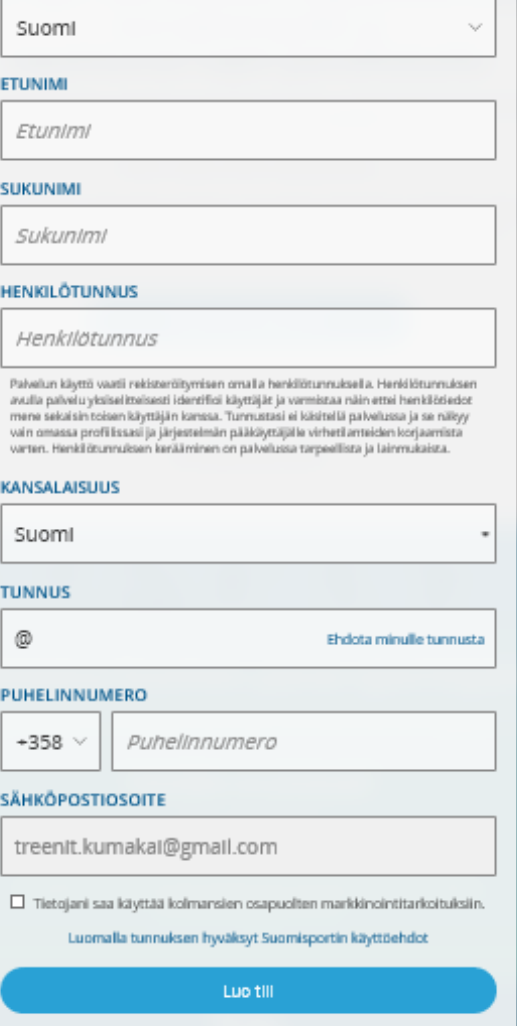

8. Sinulle aukeaa vielä puhelinnumeron vahvistusruutu, kirjoita ruutuun tekstiviestinä tuleva neljänumeroinen koodi ja paina Vahvista numero painiketta

### Vahvista puhelinnumero

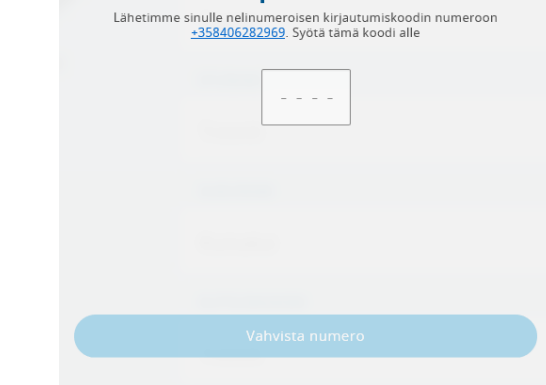

9. Seuraavaksi pääset sisälle Suomisport ohjelmaan

Sivun ylälaidassa näet Etusivu, Ostamaan ja Tapahtumat valikot

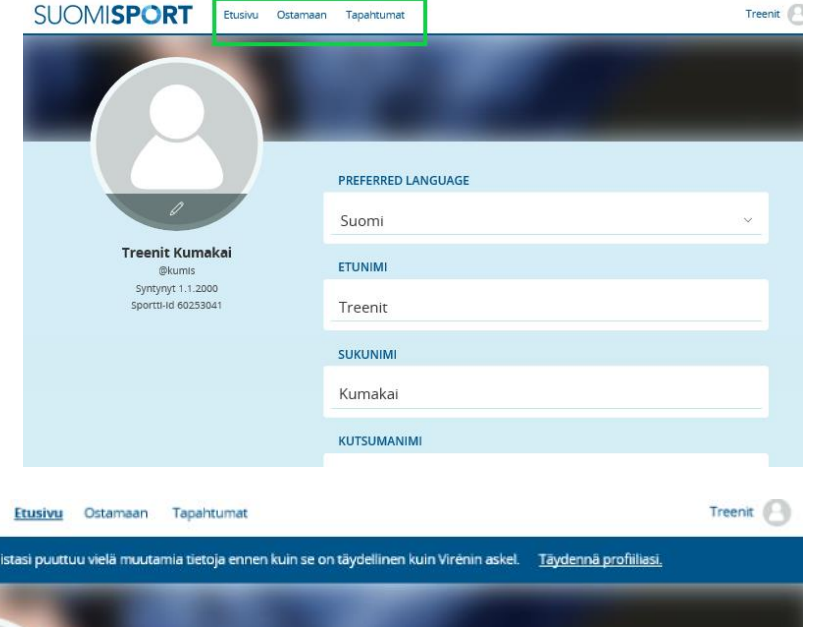

10.Etusivu kohdasta painamalla aukeaa oma yhteenvetosi. Näkymässä näet jatkossa jäsenyytesi vakuutuksesi, lisenssisi, tapahtumasi.

> Tässä näkymässä pääset lisäämään itsellesi lapsen tai lapsia

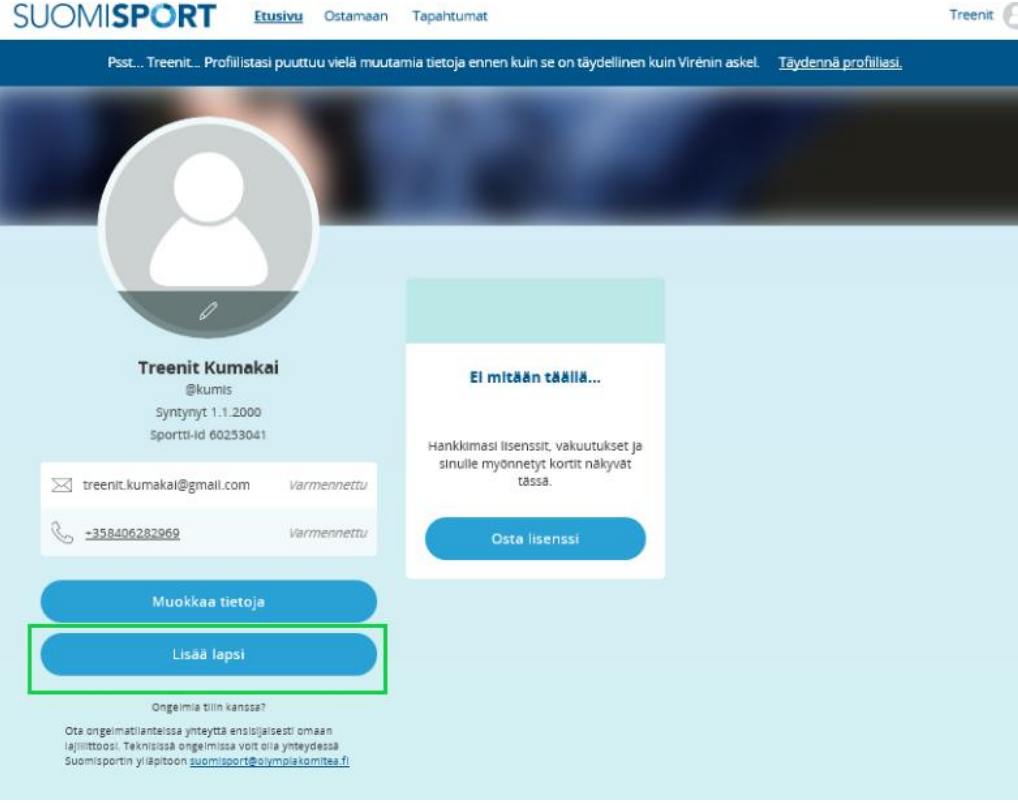

# **NYT REKISTERÖITYMISESI ON VALMIS JA VOIT ILMOITTAUTUA TAPAHTUMAN ITSESI TAI PERHEENJÄSENESI.**

### <span id="page-3-0"></span>TAPAHTUMAAN ILMOITTAUTUMINEN

- 1. Klikkaa tapahtuman/ilmoittautumisen linkkiä seuran nettisivuilla, josta aukeaa tapahtuman sivu
- **SUOMISPORT** Taido Core alkeiskurssin ilmainen tutustumisjakso **MITBAN**  $21.8$  $4 \text{ tap}$ 3 tapahti Taido Core alkeiskurssin alussa elokuussa voit kokeilla laija ilmaiseksi ja sinä aikana voit peruuttaa ilmoittau Kurssilla jatkaville lähetetään SuomiSportista erillinen maksulinkki jäser Tervetuloa tutustumaan! PS, los et ole ajemmin käyttänyt S 4 il  $\textcircled{r} \textcircled{r} \textcircled{r} \textcircled{r} \textcircled{r} \textcircled{r}$ 16/20 paikkaa jäljellä Tiistai 21.8.2018 Kio 20:00<br>torstai 30.8.2018 kio 18:30 Ilmoittaudu Paikka ie 6.03100 Nummel **Hinta**<br>Ilmaines
- 2. Paina Ilmoittaudu ja aukeaa jälleen Suomisportin kirjautumisnäkymä

Kirjoita jälleen joko kännykkänumerosi ja kännykkään tuleva kertakirjautumiskoodi

Sisään Suomisporttiin .<br>ähköpostiosoitteesi tai puhelinnumeros<br>merosi, käytäthän numeroa johon voit : vantempi/huoltaja luo ensin oma<br>tämän jälkeen omaan profiiliisi. Jo<br>vhtevdessä asiakaspalveluumme: iomisporttiin. Lisää<br>on jo luotu profiili, **SÄHKÖPOSTIOSOITE TAI PUHELINNUMERO**  $\overline{\mathbb{R}^2}$ 0401234567 .<br>National exists of complete and LIITTOKÄYTTÄJÄT. SELIRAKÄYTTÄJÄT JA OHJAAJAT ort-salasanalla (liitto- ja seurakäyttäjät seki

3. Valitse ilmoitatko itseäsi vaiko lastasi

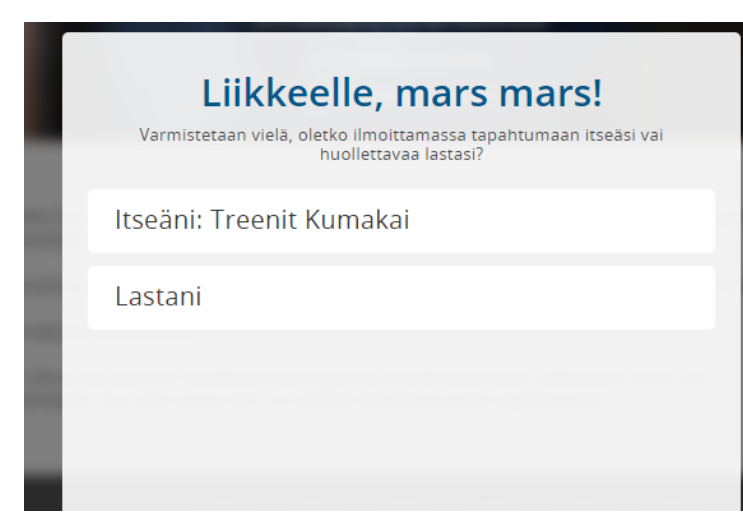

- 4. Saat vielä ilmoittautumisen yhteenvedon
- 5. Klikkaa eteenpäin, maksuttomassa tapahtumassa ilmoittautuminen on nyt tehty maksullisessa siirry vielä maksamaan
- 6. Nyt tapahtuma näkyy etusivullasi

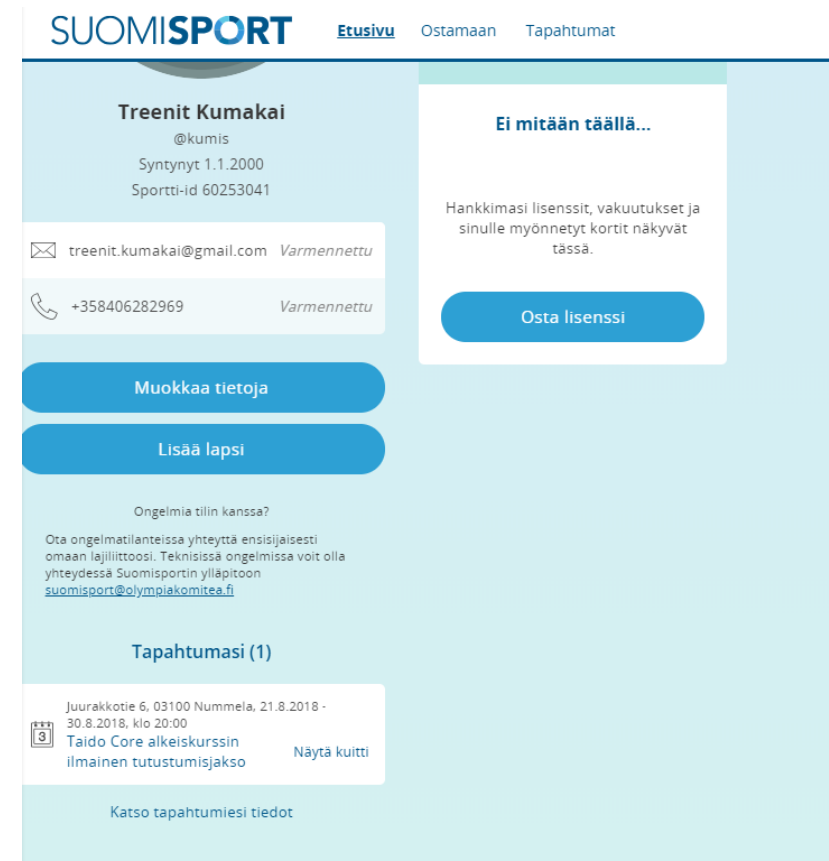

Nyt sähköpostiin tulee vahvistus sählykerhoon ilmoittautumisesta ja maksun hyväksymisestä!

Lemppu Legends toivottaa kerholaisen tervetulleeksi!

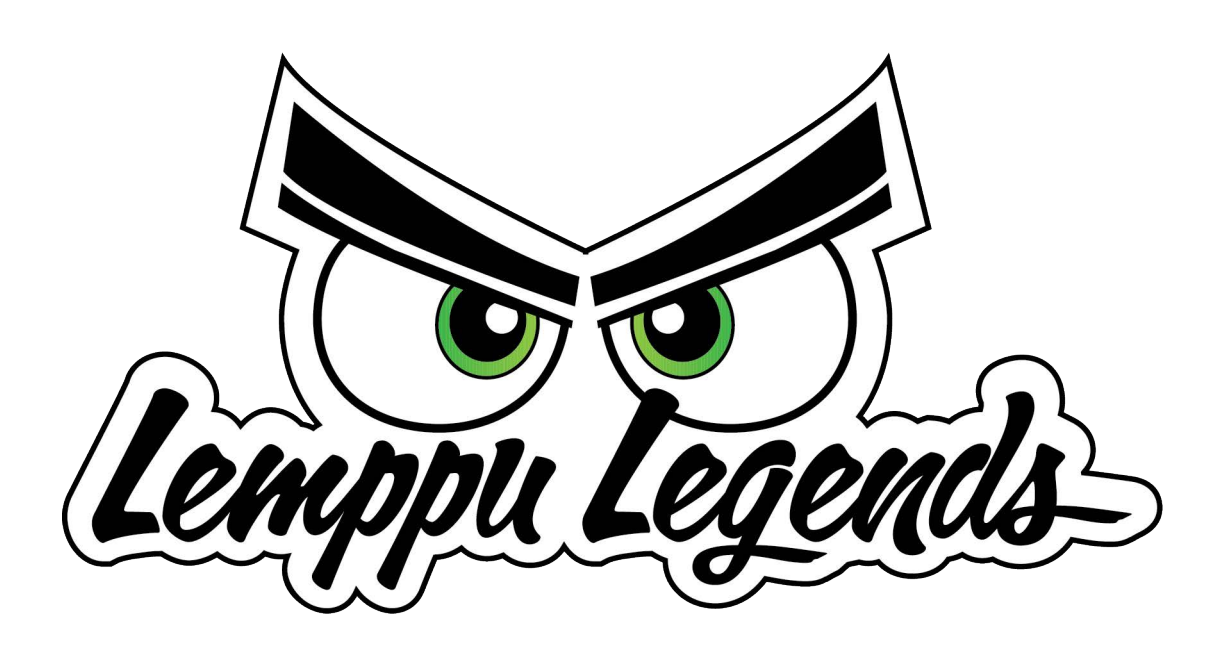